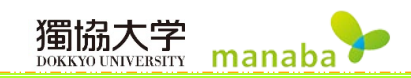

# 成績

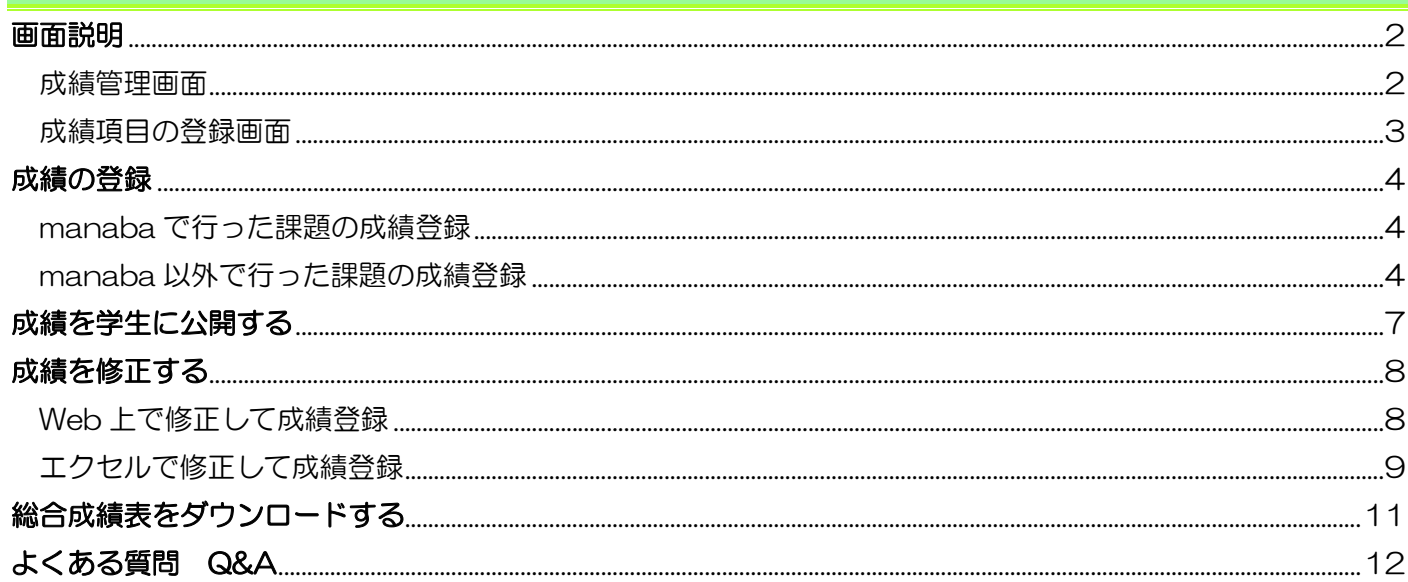

## 成績

成績機能では、小テストやレポートなどの成績を学生に公開することができます。また、manaba 上で行った課 題の成績だけでなく、課外活動・実習・出席点などの結果も成績として登録することができます。

#### <span id="page-1-0"></span>画面説明

## <span id="page-1-1"></span>成績管理画面

コーストップ画面で【成績】をクリックし《成績管理》画面を表示します。

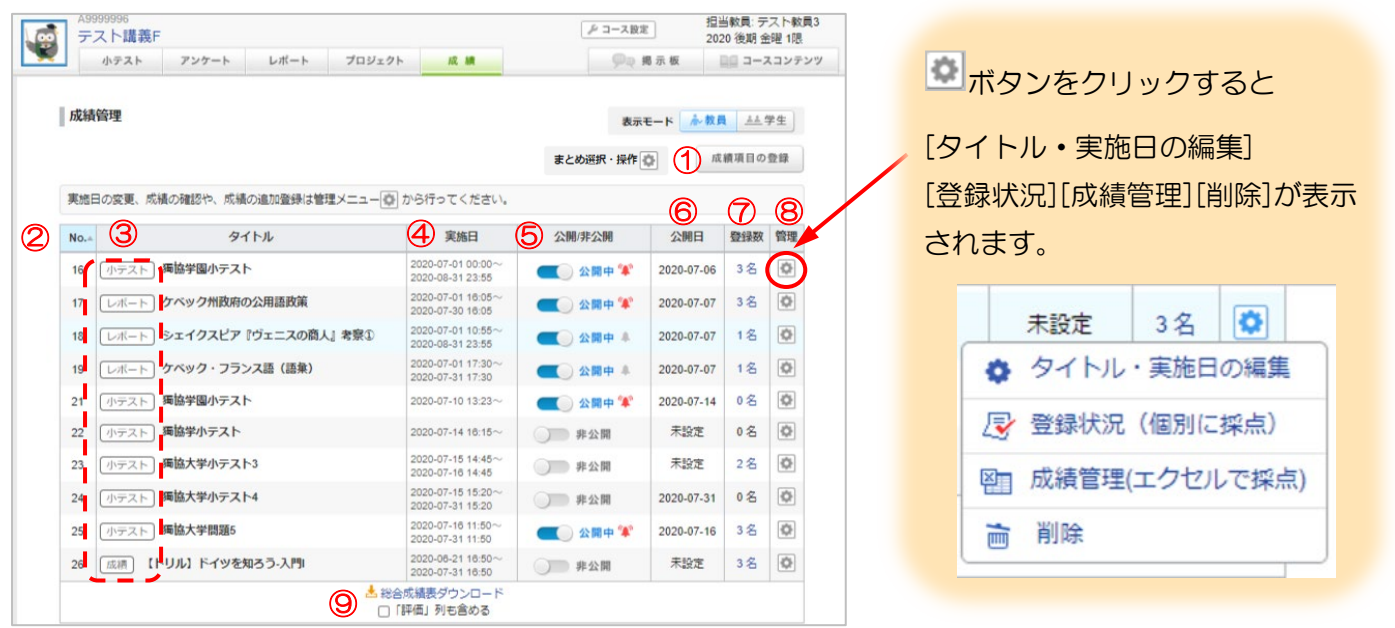

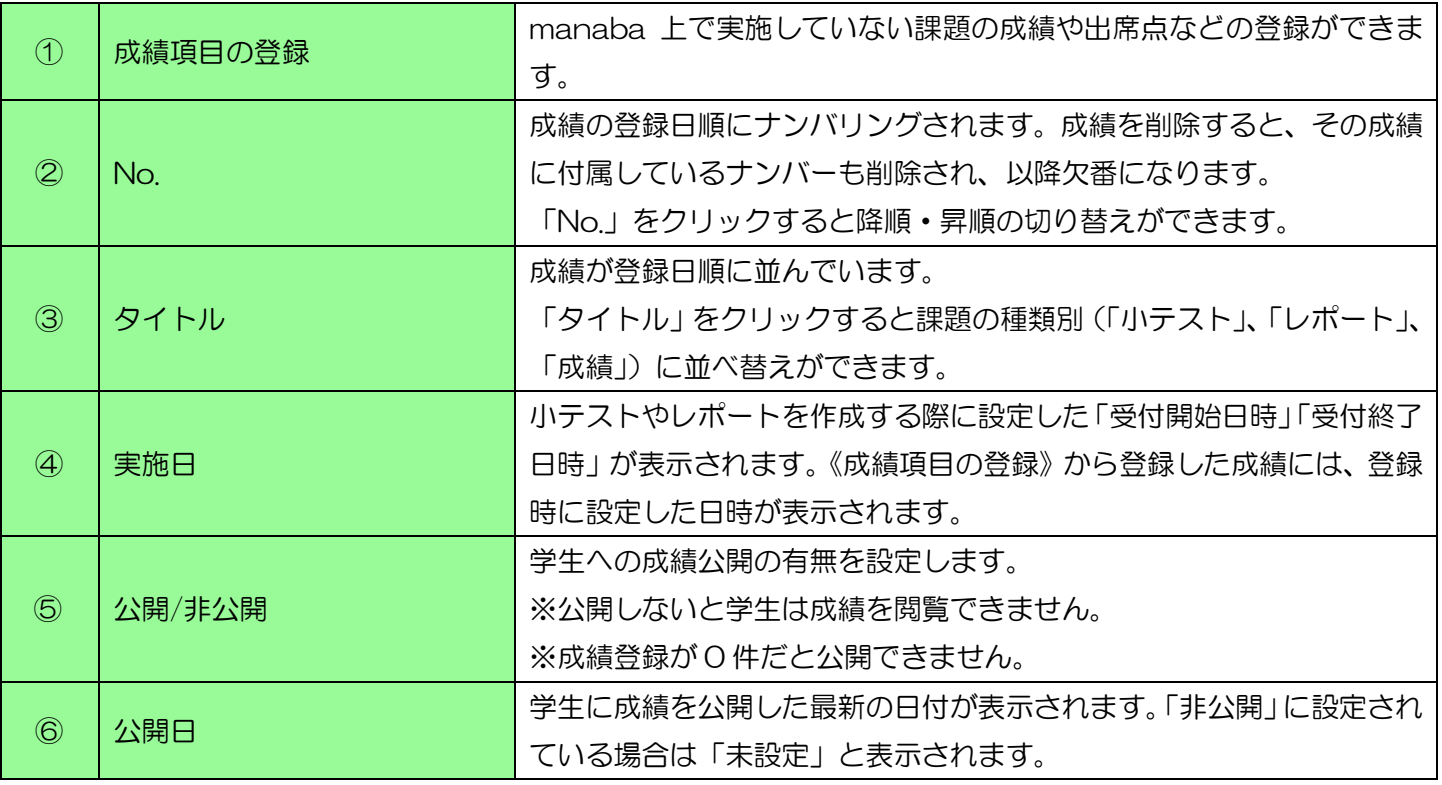

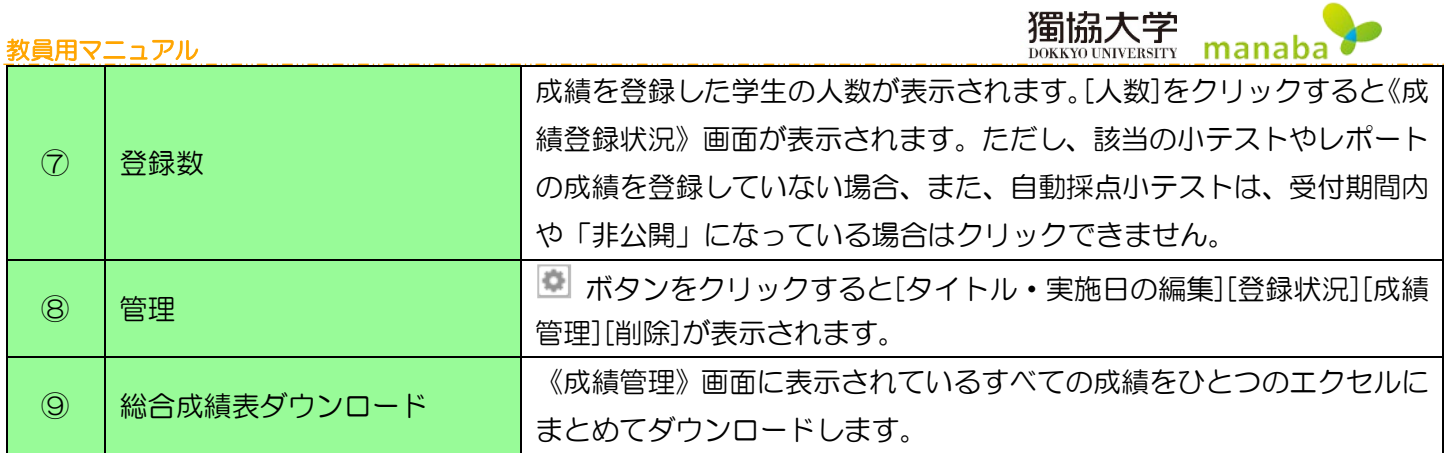

## <span id="page-2-0"></span>成績項目の登録画面

《成績管理》画面の成績項目の登録をクリックし、《成績項目の登録》画面を表示します。

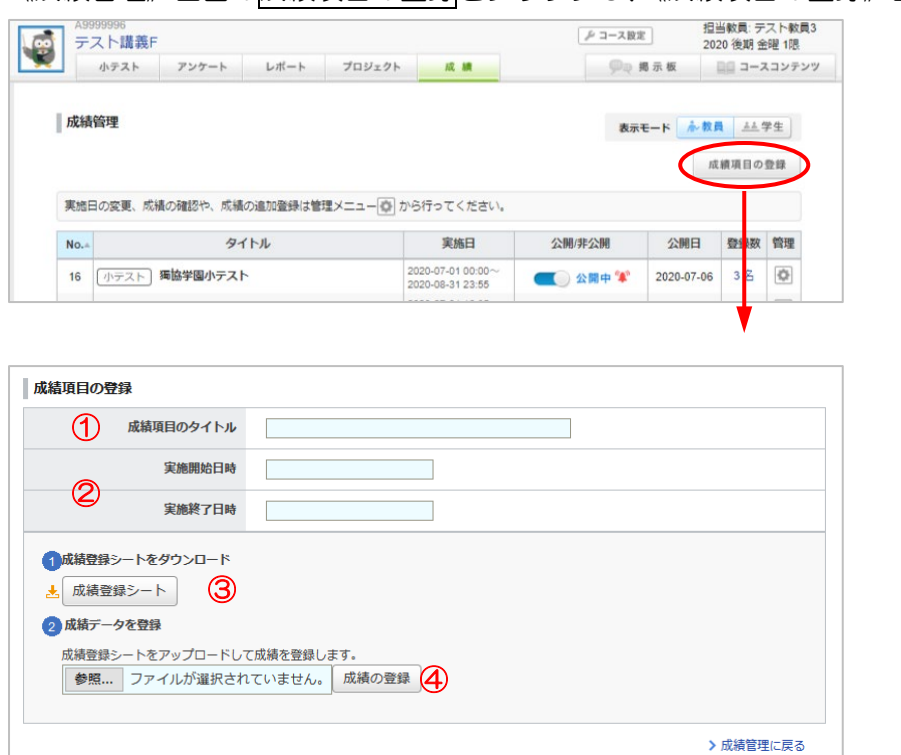

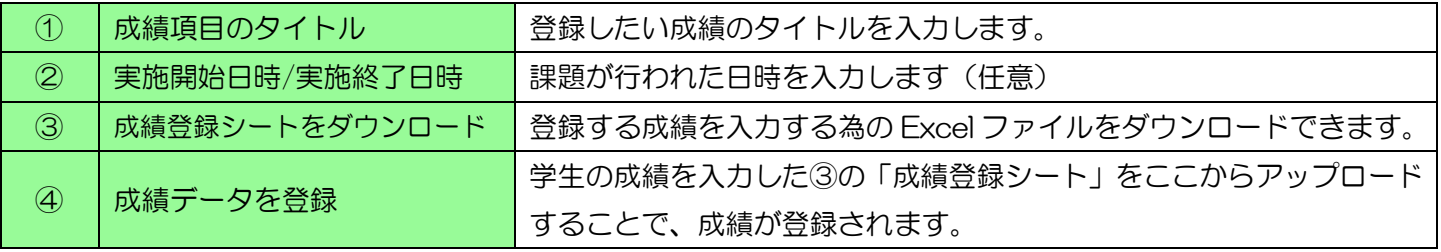

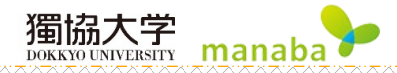

#### <span id="page-3-0"></span>成績の登録

#### <span id="page-3-1"></span>manaba で行った課題の成績登録

- ① 各課題の管理画面から成績を登録します。(→各課題の「成績登録」ページを参照)
- ② 《成績管理》画面を表示します。登録した成績が一覧で表示されます。

## <span id="page-3-2"></span>manaba 以外で行った課題の成績登録

manaba 以外で行った課題や respon で実施した総合出席表などを個別に登録することができます。

① 《成績管理》画面から成績項目の登録をクリックします。

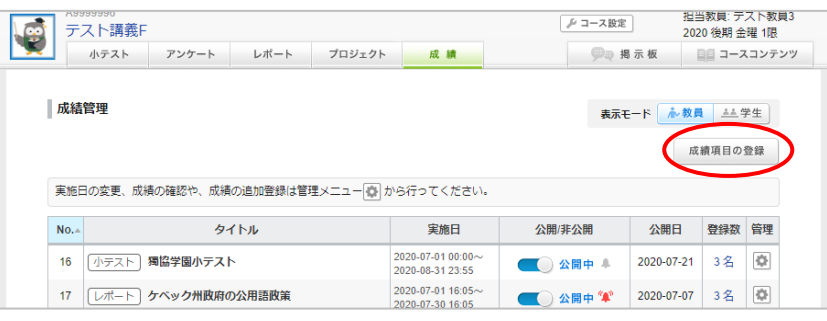

② 「成績項目のタイトル」、「実施開始日時」「実施終了日時」(任意)を入力します。

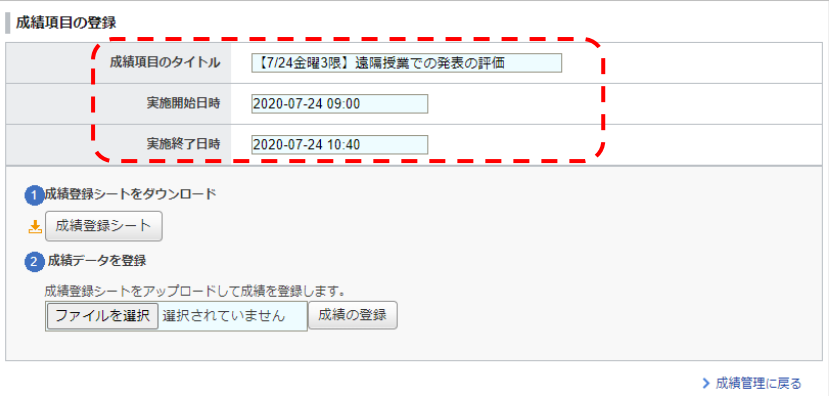

③ 「成績登録シートをダウンロード」の成績登録シートをクリックしダウンロードします。

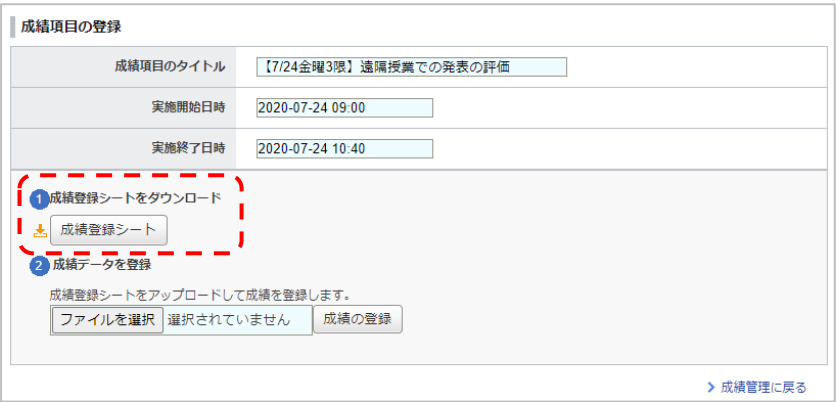

獨協大学 **DOKKYO UNIVERSITY manaba** 

④ ダウンロードされた成績登録シートは、Excel ファイルで PC の指定された場所(※)に保存されます。 ※PC のデフォルトではダウンロードフォルダに保存されます。

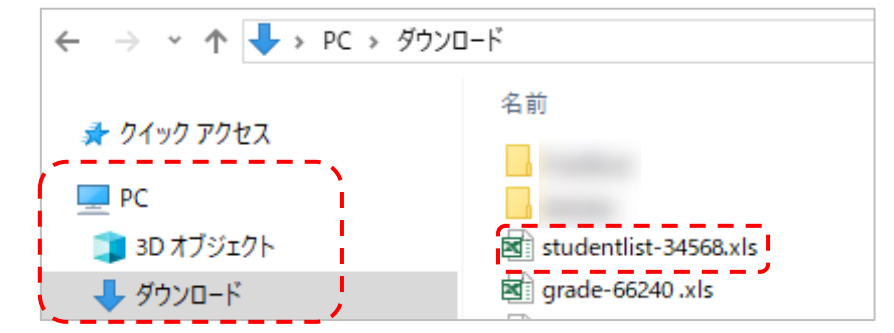

⑤ 成績登録シート(Excel ファイル)に成績を入力します。 成績登録シートの「#合計点」、「#評価」、「#講評」列のすべて、もしくは何れかに情報が入力されている 学生のみ、成績データが登録されます。

0 点としてデータ登録したい場合は、「#合計点」に「0」を入力してください。

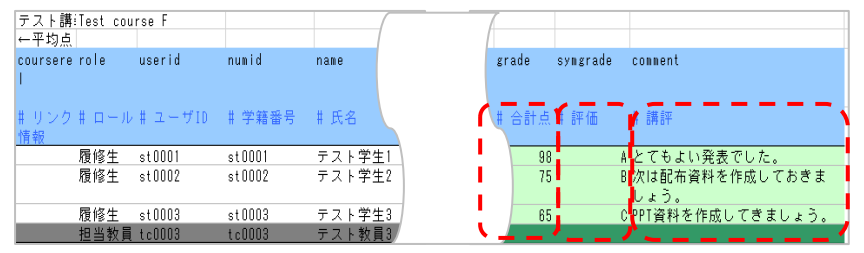

- ⑥ ⑤の成績登録シート(Excel ファイル)を上書き保存します。
- ⑦ ⑤で学生の成績データを入力した成績登録シートを、《成績項目の登録》画面の「成績データを登録」から アップロードします。

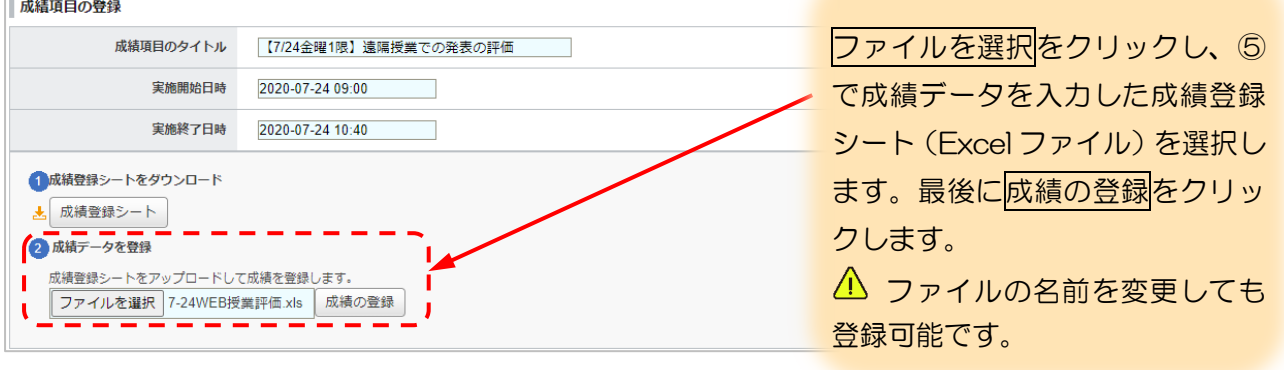

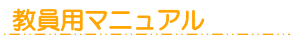

⑧ アップロード後の結果が赤文字で表示されます。

※登録した成績を再度確認する場合は、成績データをダウンロードからダウンロードし確認します。

獨協大学<br>DOKKYO UNIVERSITY manaba

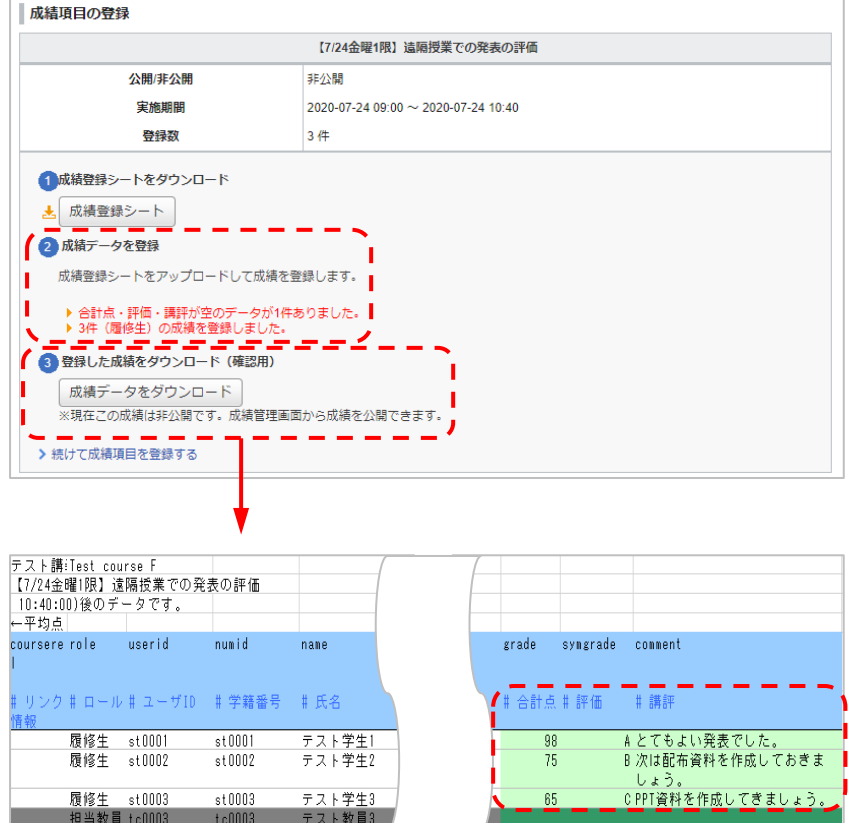

⑨ 成績登録シート(Excel ファイル)をアップロード完了後の成績は「非公開」になっているので、学生に成 績を公開する場合は、《成績管理》画面から「公開中」に設定します。

## <span id="page-6-0"></span>成績を学生に公開する

① 登録した成績を学生に公開する場合は、《成績管理》画面の「公開/非公開」ボタンをクリックして「公開中」 に設定してください。

獨協大学

DOKKYO UNIVERSITY

manaba

△ 公開する前に、成績データをしっかり確認してください。

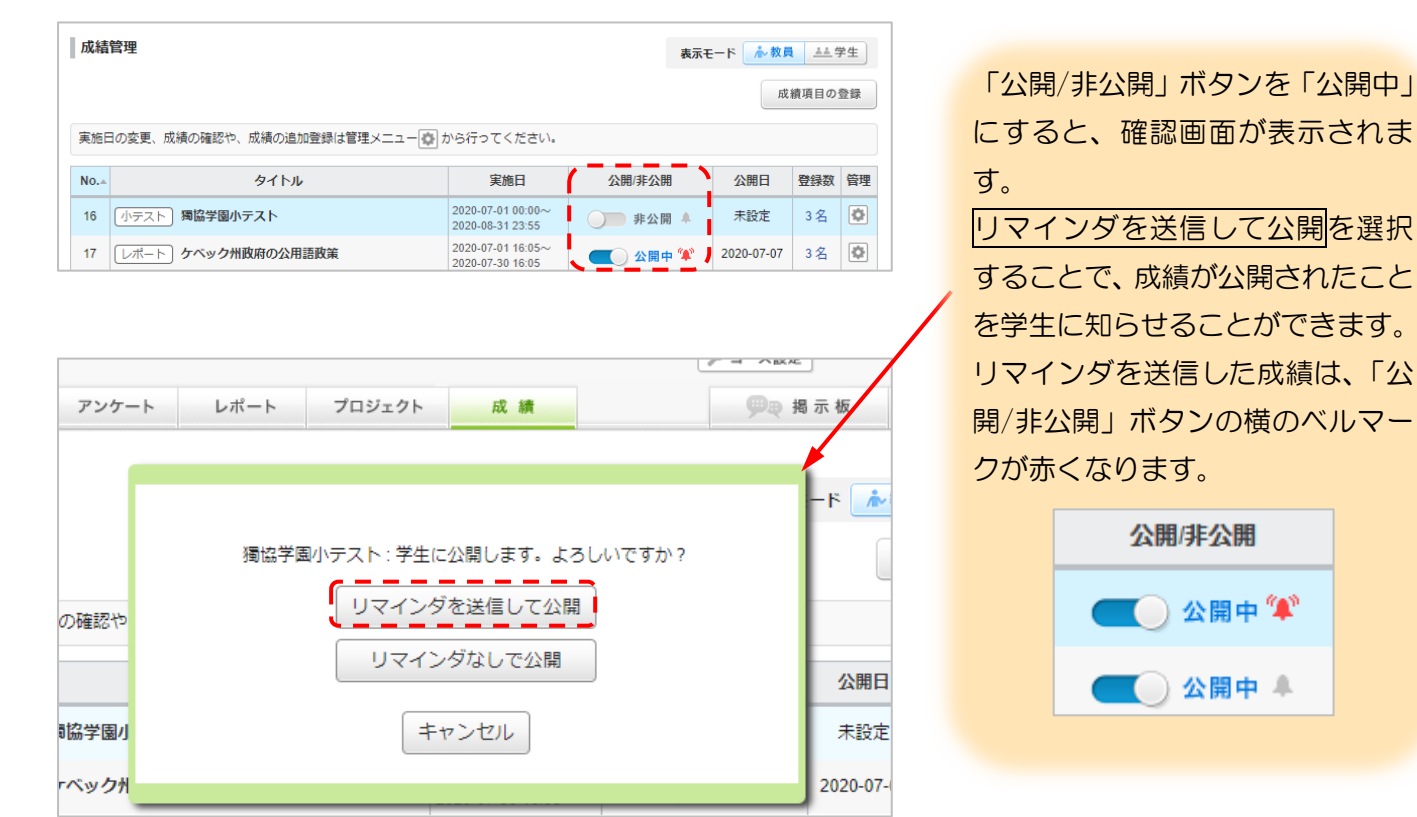

自動採点 獨協大学問題6

総数 3 / 平均 148.3 / 最低 135 / 最高 160 / 標準偏差 10.3

② 《成績管理》画面の「表示モード」の学生をクリックすると、学生の《コース成績一覧》画面に切り替わり、 学生画面ではどのように見えているのかを確認できます。学生画面では「成績公開日時」順に成績タイトル が並んでいます。

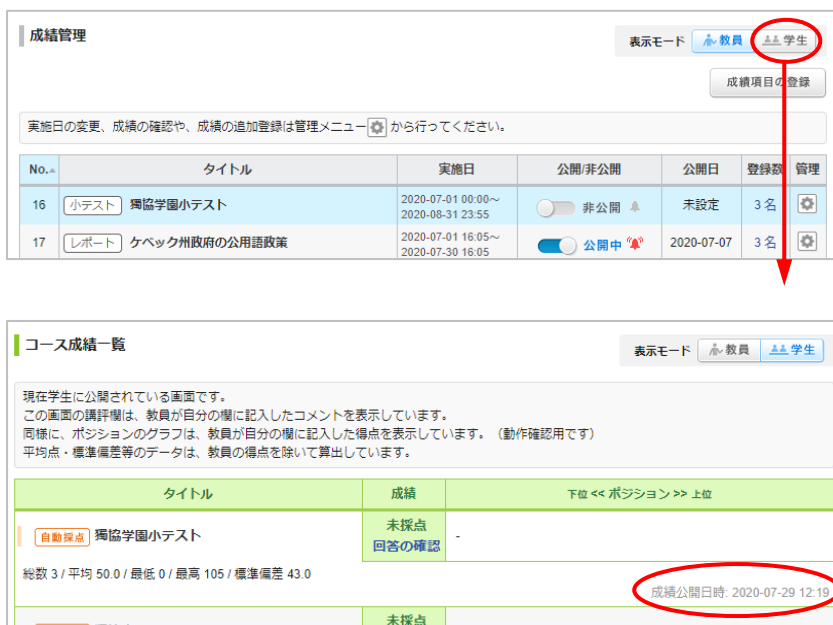

回答の確認

成績公開日時: 2020-07-23 11:25

#### <span id="page-7-0"></span>成績を修正する

一度登録した成績を修正したものを登録したい場合、以下の二通りの方法があります。

A:Web 上で修正して成績登録(個別に登録)→ Web 画面で学生ひとりひとりの成績を編集・ 登録します。

B:エクセルで修正して成績登録(一括で登録)→エクセルファイルをダウンロードして成績を一括入力後、 ファイルをアップロードして登録します。

#### <span id="page-7-1"></span>Web 上で修正して成績登録

1 《成績管理》画面の ※ ボタンをクリックし、[登録状況(個別に採点)]を選択します。

※「登録数」の[人数]をクリックしても同じ画面が表示されます。

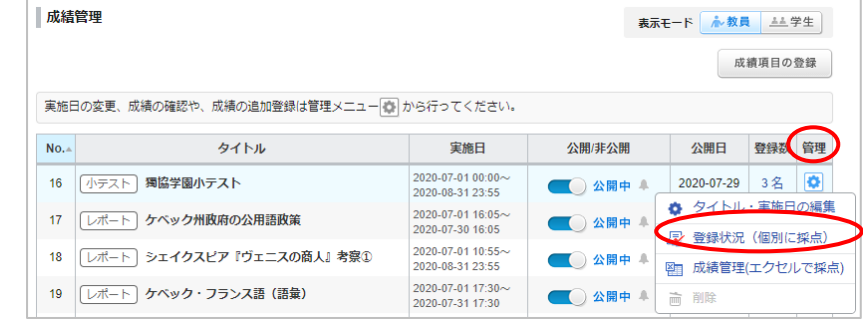

② 《成績登録状況(個別に確認・採点)》画面で、成績を上書きしたい学生の[氏名]をクリックします。

8

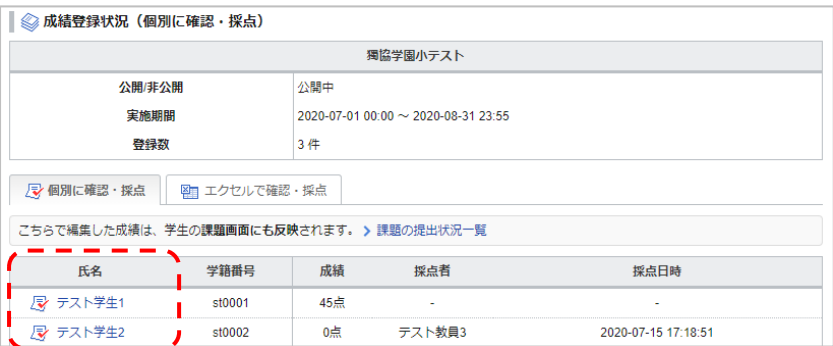

③ 編集をクリックします。

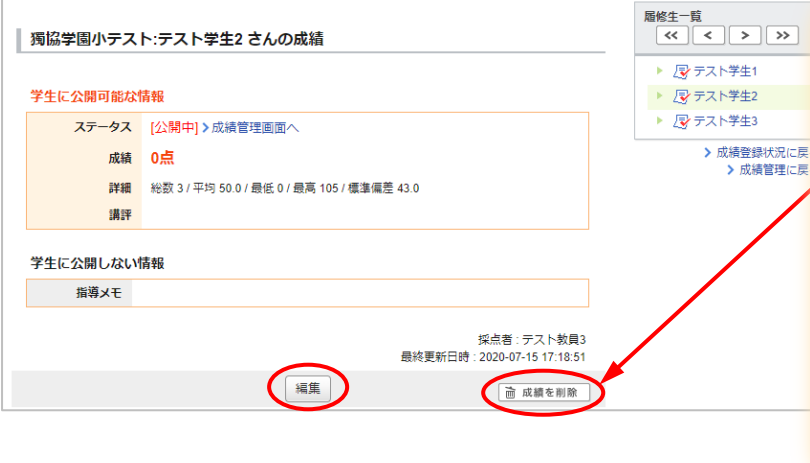

ある学生の登録済みの課題に対する 成績を削除する場合は、成績を削除 ボタンをクリックしてください。こ の課題に対する「合計点」「評価」「講 評」の成績が全て削除されます。

「評価」「講評」は変更せず「合 計点」のみ「未採点」に戻す場合は、 「エクセルで成績登録」をしてくだ さい。

獨協大学 **DOKKYO UNIVERSITY Manaba** 

④ 学生の《成績》画面が編集できるようになります。「合計点」「評価」「講評」「指導メモ」の編集ができます。 成績の修正後登録をクリックします。

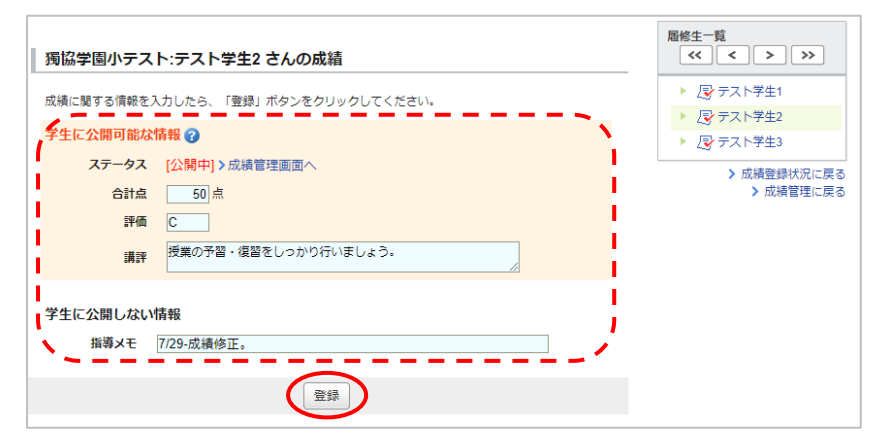

## <span id="page-8-0"></span>エクセルで修正して成績登録

成績の登録は、あらかじめ採点シート(Excel ファイル)をダウンロードしておく必要があります。 (→「小テスト」>「小テストの採点」>「エクセルでまとめて採点する」参照)

- ▲ 一度登録した成績は、エクセルでは「#合計点」「#評価」「#講評」のすべてを未登録の状態に戻すことは できません。「#合計点」「#評価」「#講評」のすべてを未登録状態に戻す場合は、web 上で成績を削除を してください。(→p.8「Web [上で修正して成績登録」参照\)](#page-7-1)
- △ エクセルの成績登録シートでは、「#合計点」「#評価」「#講評」のすべて、もしくはいずれかの項目に情報 を入力している行のみデータの修正登録が可能です。。 ※「#合計点」「#評価」「#講評」のすべてを空欄にしてアップロードした場合は、変更なしと判断される ため、その行の情報は更新されません。
- 1 《成績管理》画面の ||| ボタンをクリックし、[成績管理(エクセルで採点)]を選択します。

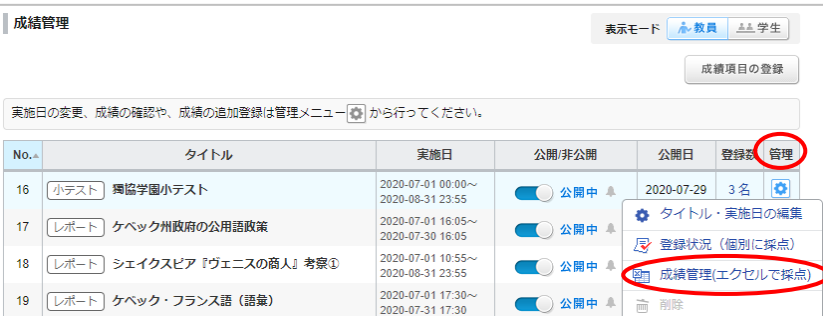

② 《成績管理(エクセルで確認・登録)》画面で、成績を上書きした xls ファイルの「採点シート」を「成績デ ータを登録」からアップロードすると、成績データが変更されます。

獨協大学<br><u>pokkyo unversity \_ manaba</u>

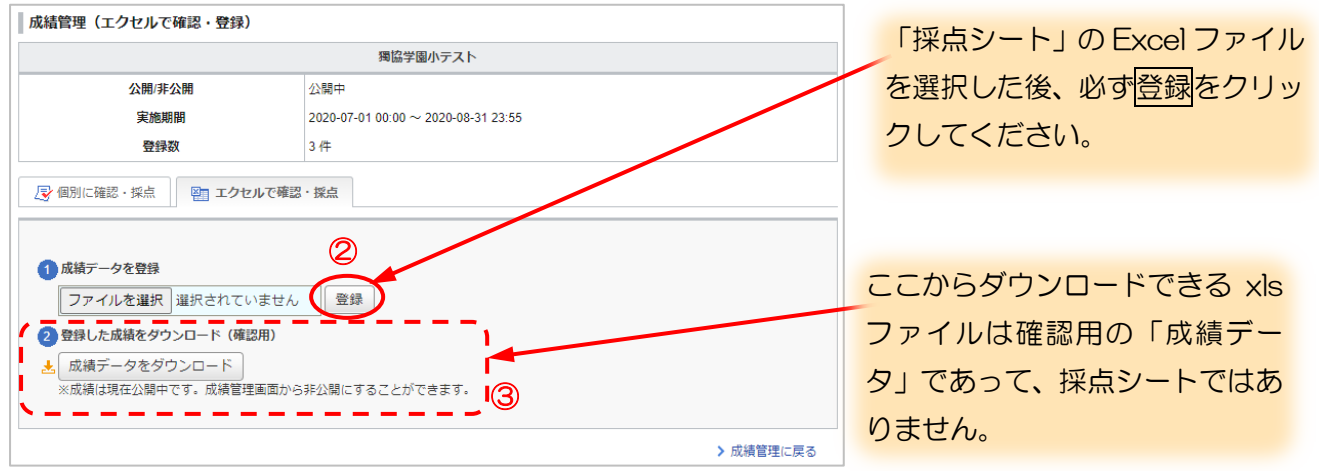

③ ②の成績を上書きした「採点シート(Excel ファイル)」をアップロード後、成績データをダウンロードをク リックして、確認用成績データ (Excel ファイル) から登録した成績を確認してください。

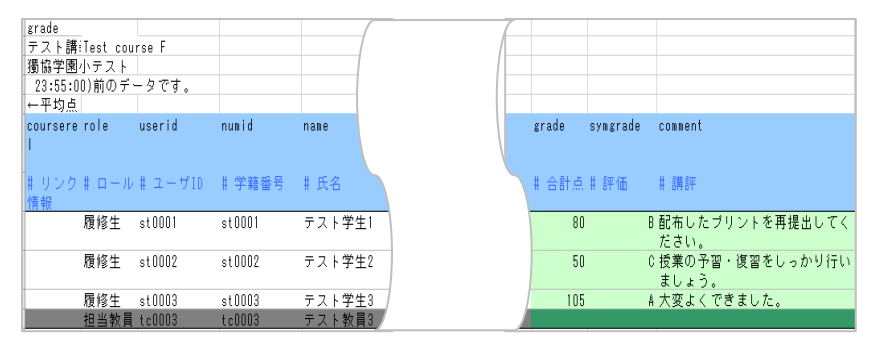

### <span id="page-10-0"></span>総合成績表をダウンロードする

① 《成績管理》画面の[総合成績表ダウンロード]をクリックします。現時点で登録されているすべての成績情 報の「合計点」がダウンロードできます。"「評価」列も含める"にチェックを入れた場合、合計点だけでな く、「評価」もダウンロードできます。

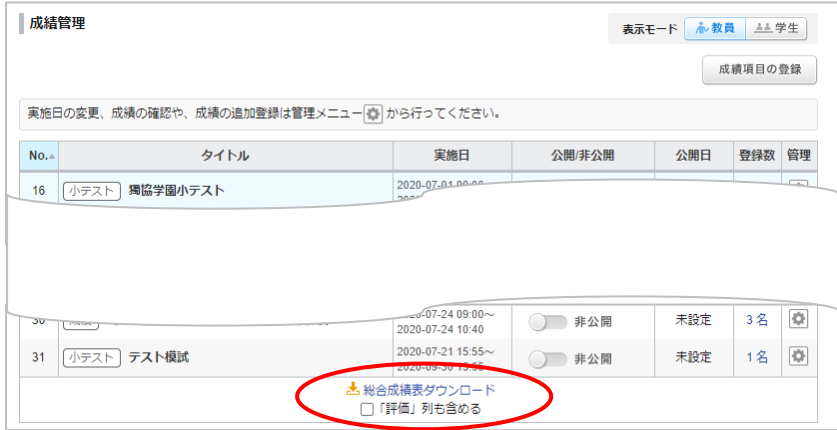

② ダウンロードされた総合成績表は、Excel ファイルで PC の指定された場所(※)に保存されます。 ※PC のデフォルトではダウンロードフォルダに保存されます。

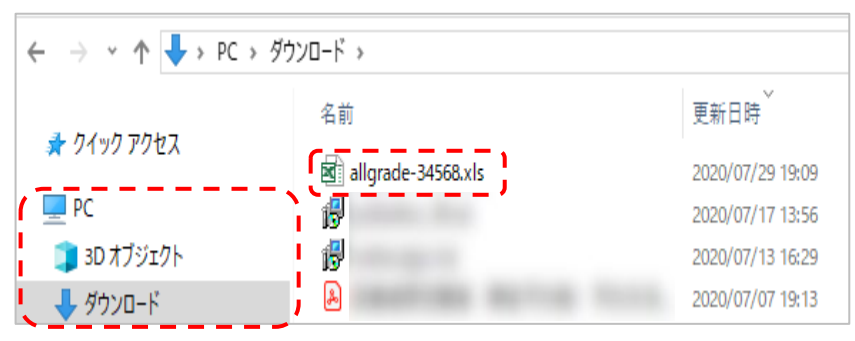

③ 該当コースのすべての登録済み成績の「合計点」と「評価」を Excel ファイルで確認できます。

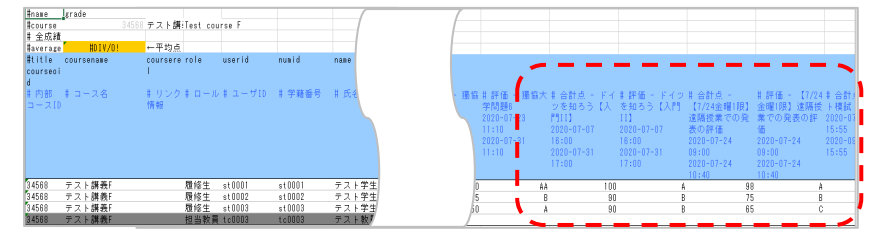

<span id="page-11-0"></span>よくある質問 Q&A

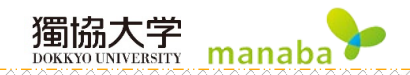

Q ダウンロードされた成績登録シート(Excel ファイル)の並び順が知りたい。

 $A$  学籍番号順です。

Q《成績管理》画面の管理メニューから成績を削除しようとしたら、「削除」項目がグレーアウトしていて削除 できません。

 $\mathsf A$ 「公開中」になっている成績は、管理メニューの「削除」項目がグレーアウトしています。 「非公開」にしてから削除してください。

Q《成績管理》画面の管理メニューに「タイトル・実施日の編集」項目しか表示されません。

 $A$  以下の場合が考えられます。

- ・元の小テストやレポートがまだ受付期間内である。
- ・元の小テストやレポートを削除している。
- ・小テストやレポートのタイトルを変更している。

 $\mathbf Q$ 《成績管理》画面の「登録数」の[人数]がクリックできません。

 $\mathsf A$  自動採点小テストの《成績管理》画面の登録数の[人数]は、小テストが受付中であったり、非公開になって いるとクリックできません。